# מתקף ותנע בהתנגשות חד -ממדית

1

### מטרות הניסוי

אישוש המשוואה "מתקף – תנע".

### רשימת הציוד

- מסילת PASCO
- עגלת דינמיקה ללא קפיץ, עליה מותקנים חסם שער אופטי ומשגר עגלת דינמיקה בעל סדרת נקבים במוט
	- ממשק PASCO
	- שער אופטי עם מעמד למסילה
	- חיישן כוח עם קפיץ קשיח בקצהו
	- אביזר להתקנת חיישן כוח למסילה
		- חוט עם סיכה לנעילת המשגר
			- 2 מחסומים מגנטיים
				- פלס
	- 2 משקולות של 250 גרם למערכת המסילה PASCO
		- מאזניים
	- מחבר לשולחן )Phywe )ומחבר זוויתי )Phywe)
		- מוט קצר

#### תיאור המערכת ורקע עיוני

עגלת דינמיקה עליה מותקן משגר וחסם שער אופטי, מונחת על מסילה שבקצהה מותקן חיישן כוח. בסדרת מדידות העגלה משוגרת במהירויות שונות, מתנגשת בחיישן הכוח ונרתעת ממנו עקב ההתנגשות. המערכת הממוחשבת מפיקה גרפים של כוח ומהירות כתלות בזמן.

> גודל מהירות העגלה תימדד בניסוי באמצעות שער אופטי, אשר מכיל מקור אור וקולט אור המותקנים אחד מול השני על עמודי השער. תפקידו של השער – למדוד פרקי זמן במשכם הקולט חסום מקרינת המקור. אם גוף אטום חולף בין עמודי השער (וחוסם את הקולט), מערכת ממוחשבת יכולה לחשב את גודלה של המהירות הממוצעת של הגוף בהסתמך על אורכו ועל זמן חסימת השער. ככל שאורך הגוף קטן יותר, כך ערך המהירות הממוצעת המתקבל קרוב יותר לערך המהירות הרגעית של הגוף. בתוכנה Capstone תוצאת חישוב המהירות מוצגת <u>כנקודה</u> במערכת הצירים מהירות כתלות בזמן. בניסוי שתבצע, העגלה עוברת בין עמודי השער פעמיים )לפני ואחרי התנגשות בחיישן הכוח( – לכן במערכת הצירים t-v מופיעות שתי נקודות.

**מקור אור** 

**קולט**

שער אופטי מאפשר למדוד רק את ערכה המספרי של מהירות. היות שמהירות היא וקטור, במדידות יש להתייחס נכון לכיוונה (לפני ואחרי ההתנגשות).

#### הכנת המערכת

- .1 חבר את השער האופטי לכניסה הדיגיטלית )DIGITAL )הראשונה של הממשק ואת חיישן הכוח לכניסה האנלוגית )ANALOG )A. הפעל את ממשק המערכת.
- 2. הצמד את קצה המסילה למחבר זוויתי (1) (ראה תרשים 1) פעולה זו תמנע תזוזות המסילה בהתנגשויות בין העגלה לבין חיישן הכוח.
- .3 בסייר הקבצים של Windows, נווט לקובץ "מתקף ותנע\_ממשק -750ניסוי תלמיד.cap "או "מתקף ותנע\_ממשק -850ניסוי תלמיד.cap", בהתאם לממשק העומד לרשותך )מיקום הקובץ יינתן על ידי המורה(. זוהי תבנית העבודה של הניסוי . הקלק על שם הקובץ פעמיים – תיפתח תוכנת Capstone בה כבר מוגדרים החיישנים.

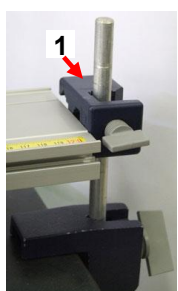

**תרשים 1**

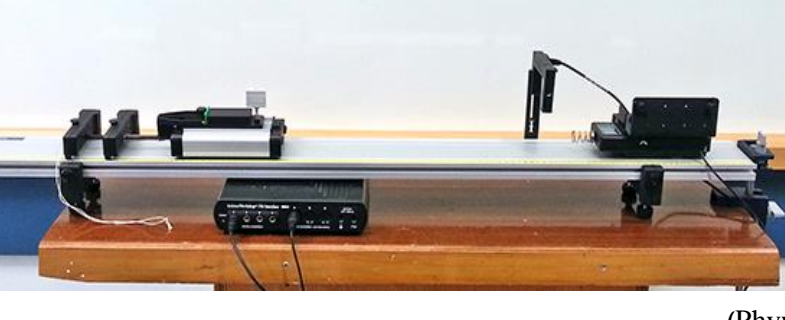

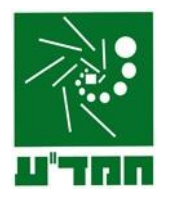

- .4 הכן מערכות צירים "כוח כתלות בזמן" ו"מהירות כתלות בזמן":
- א. הקלק פעמיים על כותרת תצוגה **Graph** בסרגל **Displays**( תרשים 2א( בדף חוברת העבודה תיפתח התצוגה הגרפית.
	- ב. הקלק על כותרת הציר האנכי <**Measurement Select** <ובחר כוח )**Force** )מתוך הרשימה )תרשים 2ב(.
- ג. להוספת מערכת צירים עבור קריאת המהירות הנמדדת על ידי שער אופטי , לחץ על הכפתור בסרגל הכלים של התצוגה הגרפית והגדר מהירות )**Speed** )בציר האנכי של מערכת הצירים )פעל בדומה לסעיף ב'(.
- .5 הגדר קצב דגימה של kHz 2 בסרגל **Controls**( זהו קצב הדגימה של חיישן הכוח; השער האופטי, כאמור, הוא טיימר שמודד את זמן החסימה של מקור האור - ראה הסבר בתיאור המערכת(.

#### Displays x select Measurement>  $\ddot{\phantom{0}}$ Graph  $\mathsf N$  $S^{cop}$ h. FFT  $F$ orce (N)  $123$ (Single Flag) **Digits** Time in Gate (s) Speed (m/s) **א ב**

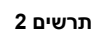

#### ביצוע המדידות

במהלך הניסוי הקפד להתייחס נכון לכיווני המהירויות (לפני ואחרי ההתנגשות) בהתאם לכיוון הכוח הפועל על העגלה במהלך ההתנגשות. בתבנית העבודה הכוח שמופעל על העגלה בזמן ההתנגשות מוצג כחיובי .

> .1 במשגר העגלה יש סדרת נקבים הנמצאים במרחק של cm 0.5 זה מזה. הנח את העגלה על המסילה וטען את המשגר: דחוף קלות את העגלה כלפי המחסומים, וכאשר המוט ייצא מהמחסום השני, נעל אותו עם סיכה על הנקב הראשון מקצה המוט.

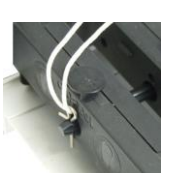

- .2 אפס את חיישן הכוח )לחץ על הכפתור **Tare** הנמצא על גוף החיישן(.
- .3 הרץ מדידות )לחץ על כפתור **Record** )ושחרר את המשגר על ידי משיכת החוט אליו קשורה הסיכה. אחרי שהחסם המותקן על העגלה יעבור בין עמודי השער האופטי בדרכה של העגלה חזור, עצור את המדידות.

הערה: אם יש צורך למחוק את ההרצה שביצעת, לחץ על **Run Last Delete** בסרגל **Controls**.

- .4 חזור על המדידות תוך כדי הגדלה של כיווץ קפיץ המשגר )נעל את המשגר בנקב השני, השלישי וכך הלאה עד שתגיע ל 7 הרצות).
	- .5 שמור את הפעילות.

## עיבוד נתונים בתכנת **CAPSTONE**

- .1 להתאמת קנה מידה של מערכת צירים לגודל הגרף, בכל שלב אפשר ללחוץ על הכפתור הנמצא בסרגל הכלים של התצוגה הגרפית.
- 2. למציאת מהירות העגלה היעזר בכלי המכונה קורא הקואורדינאטות. הפעל את קורא הקואורדינאטות באמצעות הכפתור בסרגל הכלים של התצוגה הגרפית וגרור אותו לנקודה הנדרשת.
	- .3 למציאת שטח הכלוא בין גרף לבין הציר האופקי של מערכת צירים פעל כדלקמן:
- א. לחץ על כלי בחירה בסרגל הכלים של התצוגה וגרור את מלבן הבחירה שיופיע אל הקטע הרלוונטי של הגרף. באמצעות הזזת צלעותיו של המלבו. התאם את גודלו לקטע זה. לחץ על הכפתור  $\Box$  והגדל את דיוק הבחירה.
	- ב. לחץ על הכפתור בסרגל הכלים של התצוגה הגרפית. ערך מיספרי של השטח יופיע ליד האזור המסומן.

#### **בסיום הניסוי**

- כבה את המחשב כיבוי מסודר.
- כבה את ממשק ה- PASCO ונתק אותו מרשת החשמל.